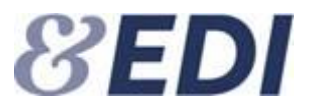

# **Vejledning til brugere af Panthaverdeklarationer i EDI systemet (PH)**

**Når en panthaver skal sende en deklaration til et forsikringsselskab og behandle deklarationen igennem deklarationens levetid**

#### **Vejledning til brugere af Panthaverdeklarationer i EDI systemet (PH)**

Denne vejledning beskriver, hvordan en deklaration oprettes og sendes til forsikringsselskabet samt hvorledes deklarationen løbende behandles i deklarationens løbetid og ved pantets ophør.

Brugervejledningen giver en introduktion til brugen af Web-EDI-løsningen for panthaverdeklarationer mellem forsikringsselskaber og panthavere, som er udviklet af Forsikring & Pension.

Vejledningen indeholder kun en beskrivelse af, hvordan Web-EDI-løsningen anvendes. Det regelsæt m.m., der er aftalt vedrørende meddelelsernes indhold, kontrol af data m.m., er beskrevet i en separat EDI-guide.

Hver bruger får tildelt brugernavn og adgangskode, som er personlig og må derfor ikke overlades til andre personer. Administrationen af brugeradministrator varetages af EDI-kontoret.

Det er vigtigt, at du som bruger løbende, tjekker indbakken for nye meddelelser fra forsikringsselskaberne og sørger for at behandle alle modtagende meddelelser.

Forsikring & Pension EDI

# Indhold

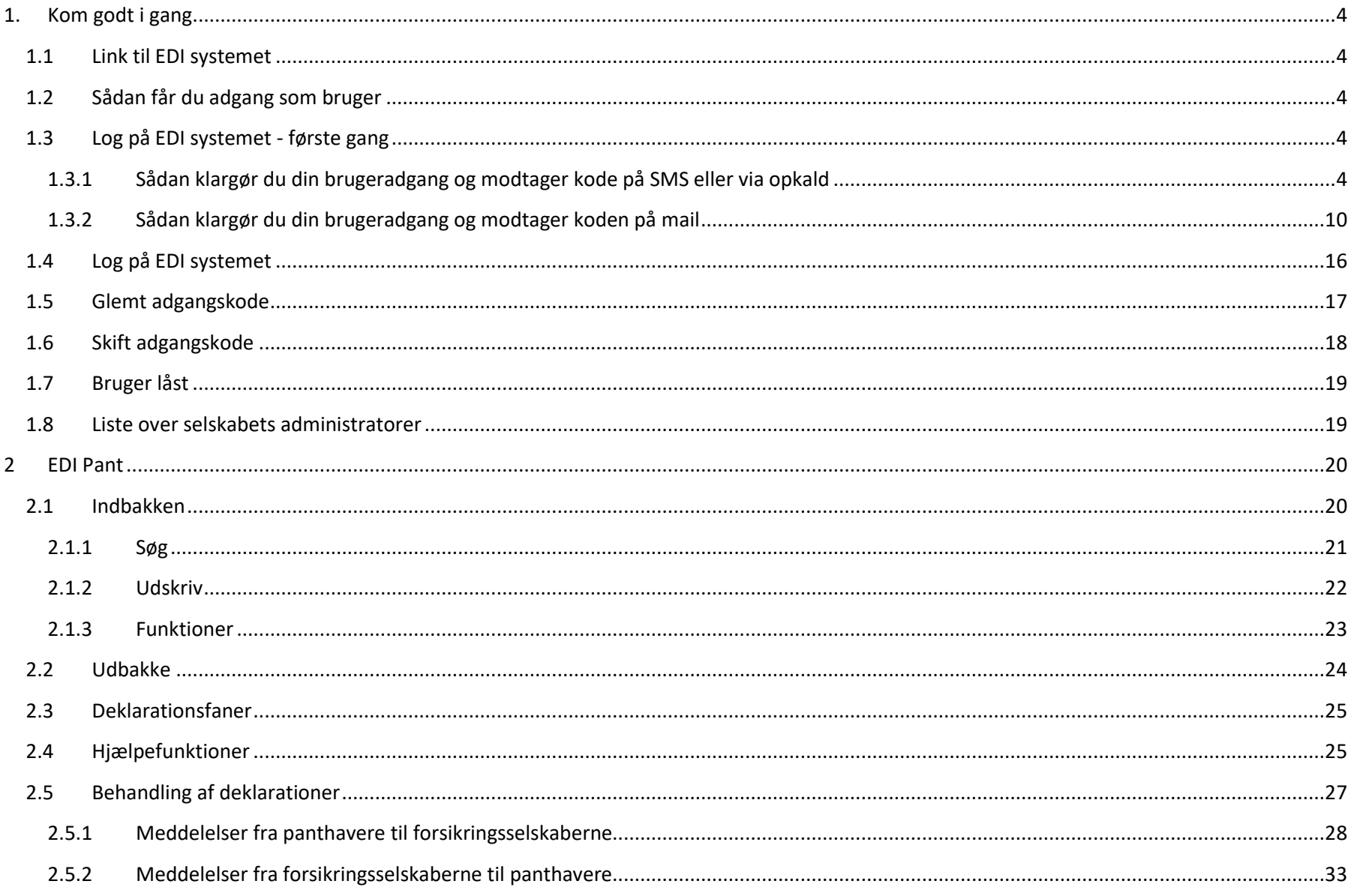

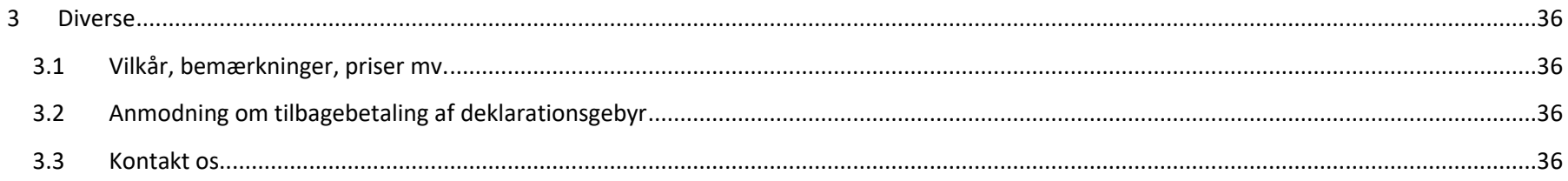

# <span id="page-4-0"></span>**1. Kom godt i gang**

# <span id="page-4-1"></span>**1.1 Link til EDI systemet**

Du logger på EDI TL Attester via adressen:<https://edi.forsikringogpension.dk/>

# <span id="page-4-2"></span>**1.2 Sådan får du adgang som bruger**

Det er dit selskabets brugeradministrator, der opretter dig som bruger i EDI TL Attester og journaloplysninger. Bemærk, at din brugeradgang til EDI er personlig. Du må derfor ikke videregive dine loginoplysninger til andre. Alle medarbejdere i et selskab, som skal behandle sager i EDI, skal være oprettet med en personlig brugeradgang.

# <span id="page-4-3"></span>**1.3 Log på EDI systemet - første gang**

Når du bliver oprettet som bruger i systemet, modtager du en mail fra EDI-serveren. Mailen indeholder de oplysninger du skal bruge for at klargøre din brugeradgang. Læs mere i pkt. 1.3.1 eller i pkt. 1.3.2.

## <span id="page-4-4"></span>**1.3.1 Sådan klargør du din brugeradgang og modtager kode på SMS eller via opkald**

Klik på linket i mailen, hvor du bekræfter din e-mail, vælger adgangskode og registrerer dit mobil- eller telefonnummer.

Indtast din mailadresse, som fremgår af mailen du har modtaget, i feltet E-mailadresse og tryk på knappen "Send bekræftelseskode" for at bekræfte din mailadresse.

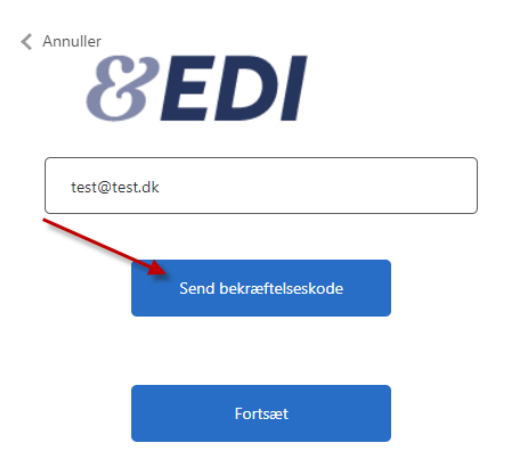

Få sekunder efter at du har trykket på knappen "Send bekræftelseskode" modtager du en mail fra Microsoft med bekræftelseskoden.

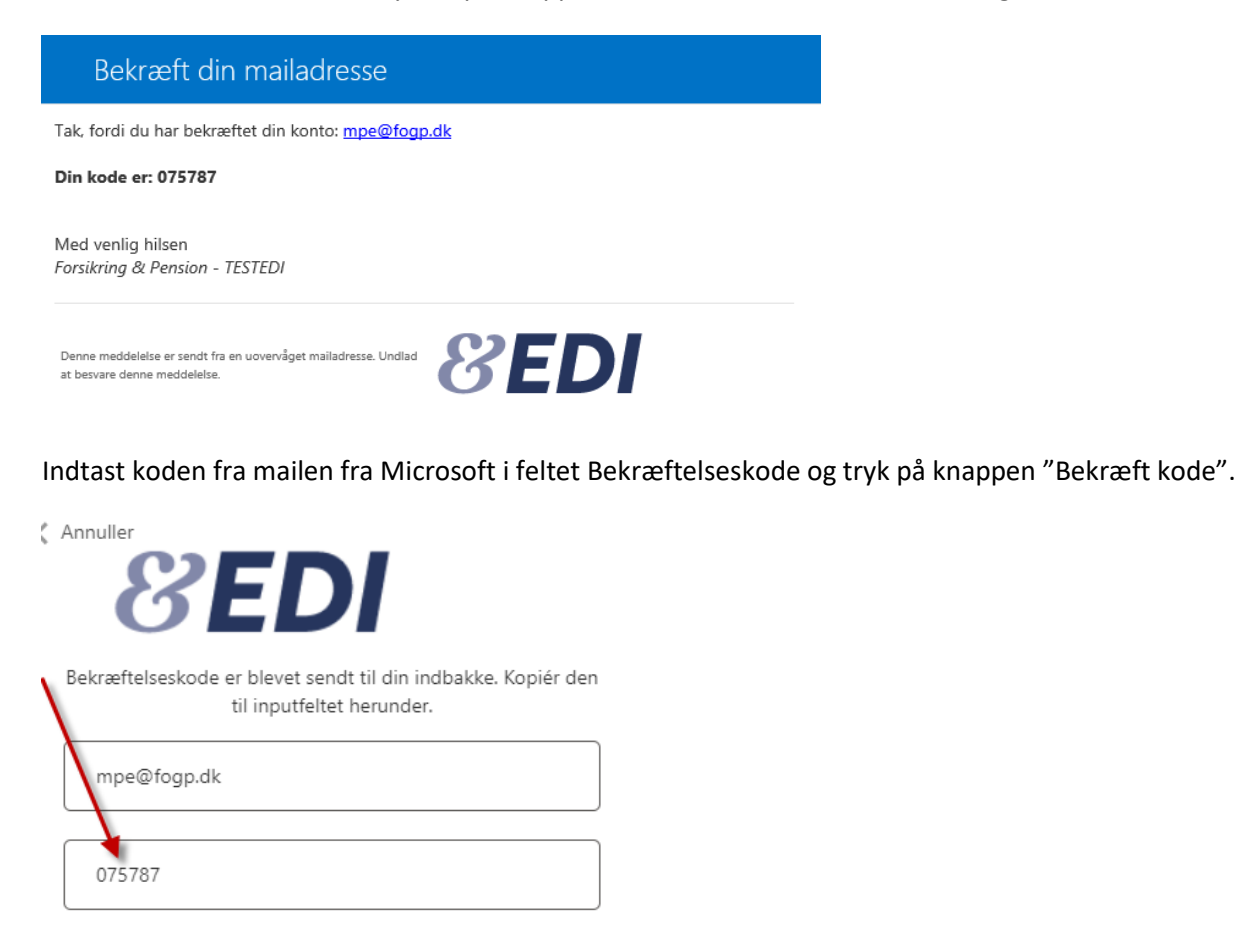

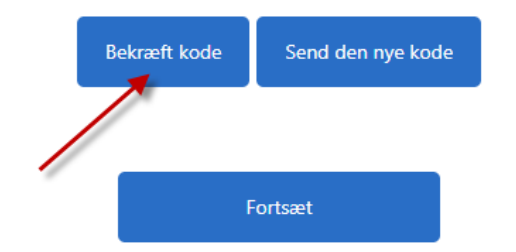

Når du har bekræftet koden, får du nedenstående vist på skærmen. Tryk på knappen "Fortsæt".

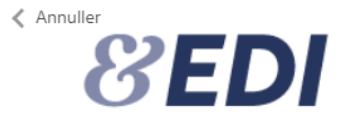

Mailadressen er bekræftet. Du kan fortsætte nu.

mpe@fogp.dk

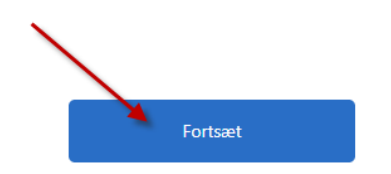

Indtast dit mobilnummer og tryk på knappen "Send kode" for at modtage koden i en SMS på det oplyste mobilnummer. Du kan i stedet vælge, at du vil ringes op af en robot for at bekræfte dit login. Se nederst på næste side, hvis du ønsker at blive ringet op.

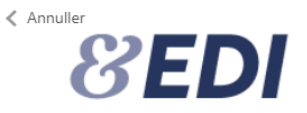

Angiv et nummer herunder, som vi kan ringe dig op på eller sende en sms til for at godkende dig.

Landekode

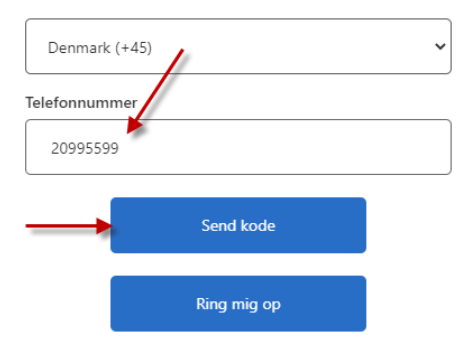

Indtast koden fra den SMS du modtager og tryk på knappen "Bekræft kode".

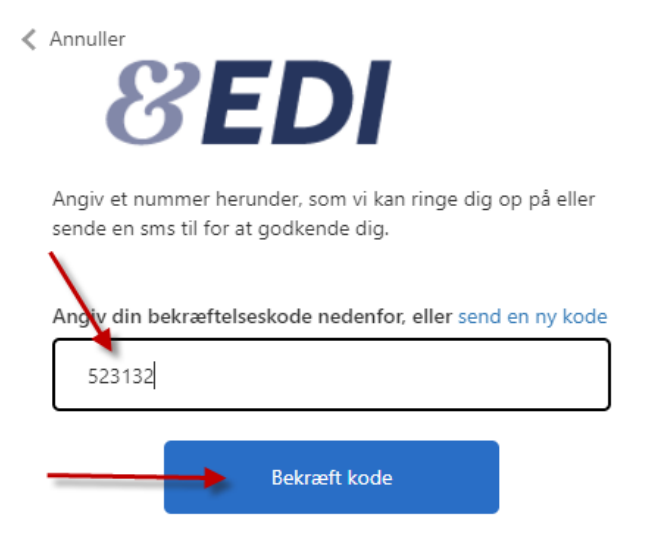

Hvis du ønsker at blive ringet op i stedet for at modtage en kode på SMS, skal du trykke på knappen "Ring mig op". Herefter vil en robot ringe dig op på dit telefonnummer. Tag telefonen og lyt til stemmen. Tryk på # for at bekræfte, hvorefter du bliver sendt videre.

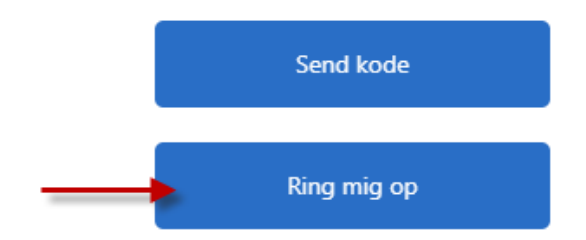

Nu skal du vælge en adgangskode. Adgangskoden skal være mellem 8 og 64 tegn og skal indeholde mindst 3 af følgende:

- et lille bogstav
- et stort bogstav
- et tal
- et symbol/specialtegn

Indtast din valgte adgangskode i det første felt og bekræft koden i det næste felt. Tryk herefter på knappen "Fortsæt".

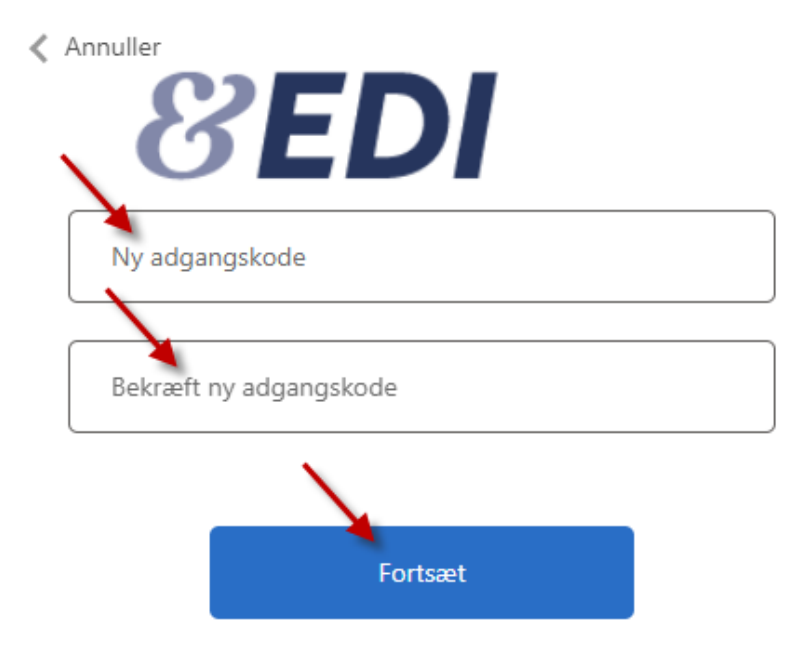

Når du har trykket på knappen "Fortsæt" kommer du ind i EDI med din adgang og du har afsluttet opsætningen og klar til at bruge systemet.

#### <span id="page-10-0"></span>**1.3.2 Sådan klargør du din brugeradgang og modtager koden på mail**

Klik på linket i mailen, hvor du bekræfter din e-mail, vælger adgangskode og registrerer den e-mail som engangskoden skal sendes til.

Indtast din mailadresse, som fremgår af mailen du har modtaget, i feltet E-mailadresse og tryk på knappen "Send bekræftelseskode" for at bekræfte din mailadresse.

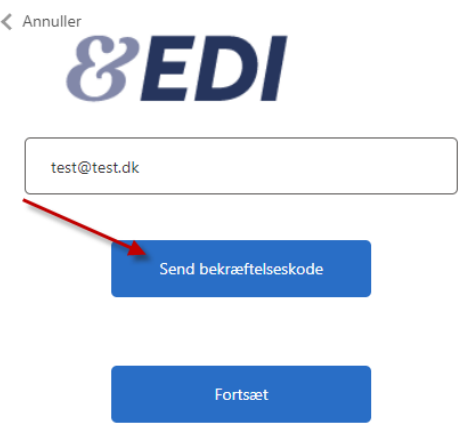

Få sekunder efter at du har trykket på knappen "Send bekræftelseskode" modtager du en mail fra Microsoft med bekræftelseskoden.

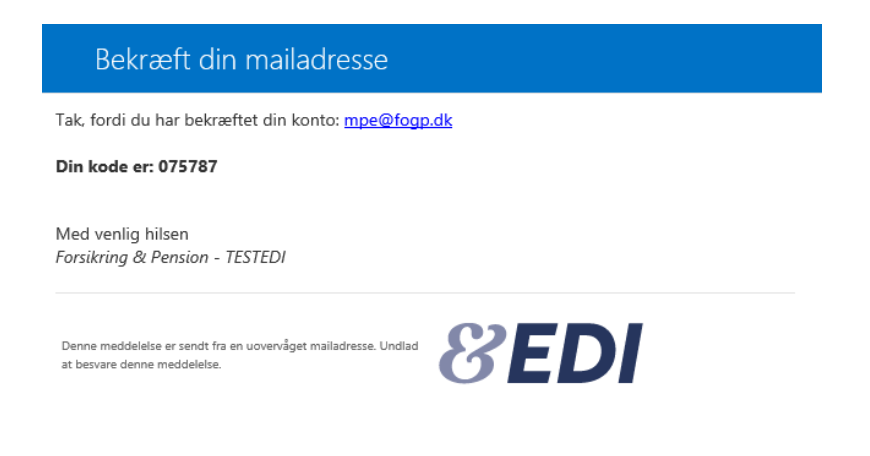

Indtast koden fra mailen fra Microsoft i feltet Bekræftelseskode og tryk på knappen "Bekræft kode".

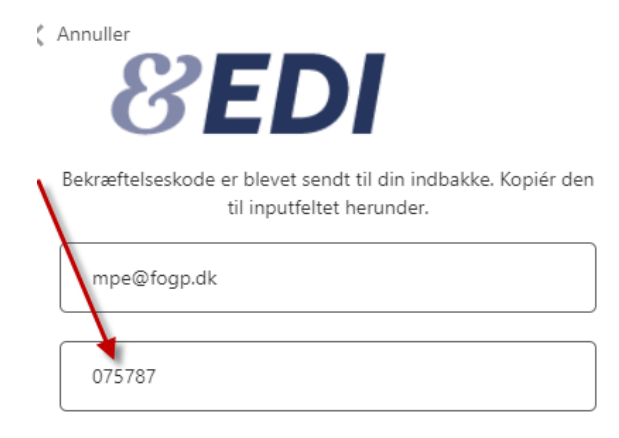

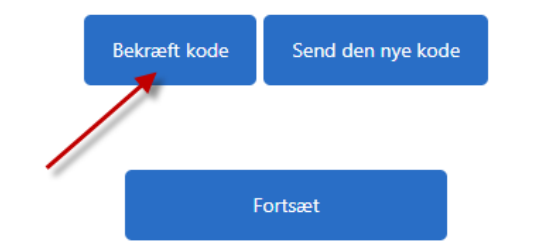

Når du har bekræftet koden, får du nedenstående vist på skærmen. Tryk på knappen "Fortsæt".

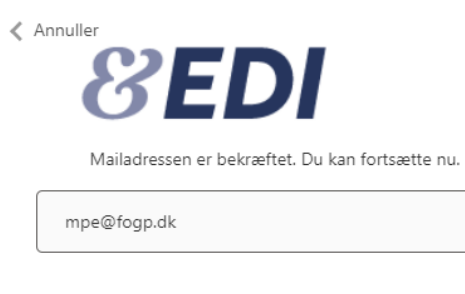

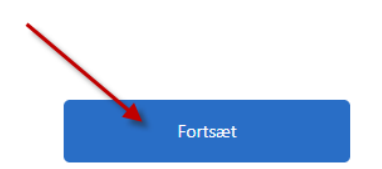

Indtast den mailadresse, hvor du ønsker at modtage koden og tryk på Send bekræftelseskode.

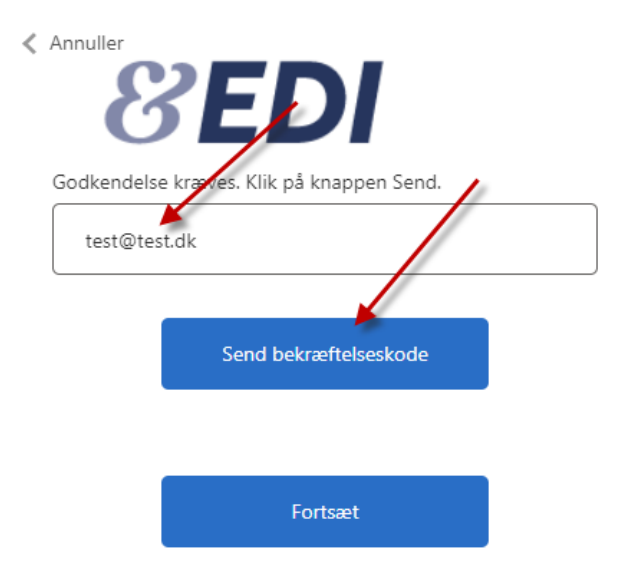

Indtast koden modtager på mail og tryk på knappen "Bekræft kode".

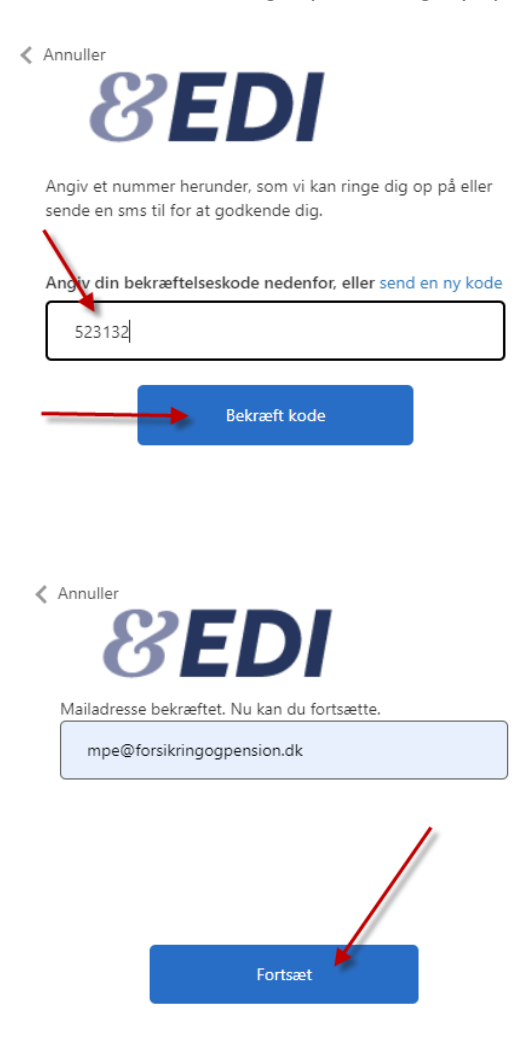

Tryk siden på Fortsæt.

Nu skal du vælge en adgangskode. Adgangskoden skal være mellem 8 og 64 tegn og skal indeholde mindst 3 af følgende:

- et lille bogstav
- et stort bogstav
- et tal
- et symbol/specialtegn

Indtast din valgte adgangskode i det første felt og bekræft koden i det næste felt. Tryk herefter på knappen "Fortsæt".

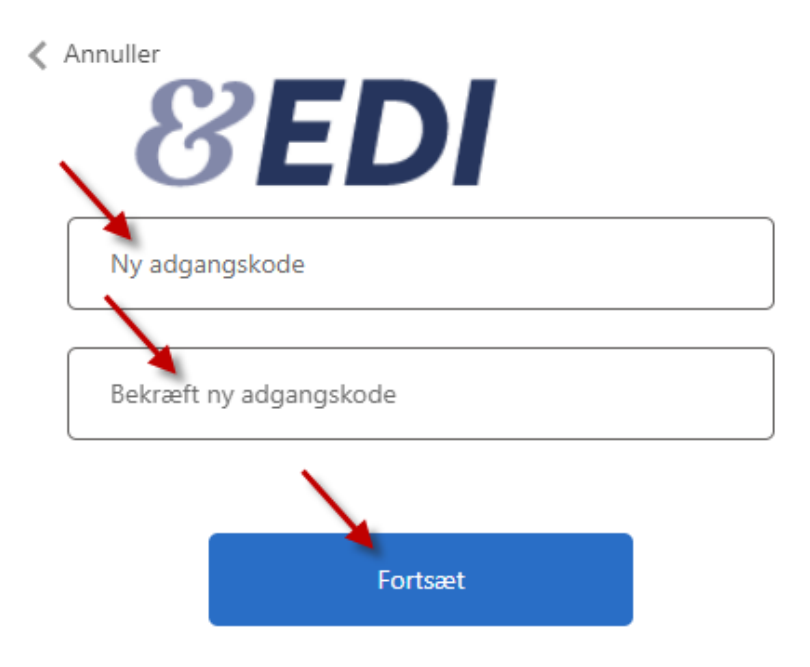

Når du har trykket på knappen "Fortsæt" kommer du ind i EDI med din adgang og du har afsluttet opsætningen og klar til at bruge systemet.

# <span id="page-16-0"></span>**1.4 Log på EDI systemet**

Link til EDI systemet:<https://edi.forsikringogpension.dk/forms/Logon>

Tryk på linket ovenfor og du bliver sendt videre til log on skærmen til EDI.

# **8EDI**

# Log på

Send kode via <sup>●</sup> SMS/opkald ○ e-mail

Har du glemt din adgangskode?

Har du brug for yderligere hjælp?

Tryk på Log på knappen, hvorefter du bliver sendt videre og skal indtaste dit loginnavn som er din mailadresse, din adgangskode og engangskode.

# <span id="page-17-0"></span>**1.5 Glemt adgangskode**

Hvis du har glemt din adgangskode, skal du bestille en ny. Gå ind på [https://edi.forsikringogpension.dk](https://edi.forsikringogpension.dk/) og tryk på "Har du glemt din adgangskode?".

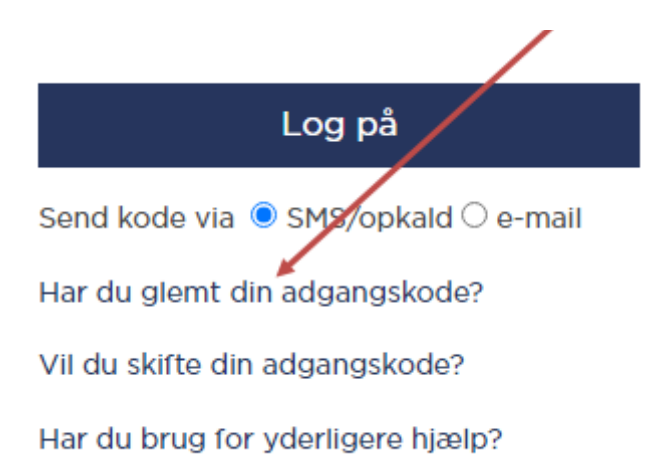

Følg vejledningen og du vil modtage beskeder fra systemet med de oplysninger du skal bruge for at vælge en ny adgangskode. Se pkt. 1.3 "Log på EDI systemet – første gang", hvis du ønsker at se alle detaljerne i processen.

# <span id="page-18-0"></span>**1.6 Skift adgangskode**

Hvis du ønsker at skifte din nuværende adgangskode, bestiller du en ny ved at gå ind på [https://edi.forsikringogpension.dk](https://edi.forsikringogpension.dk/) og trykke på "Vil du skifte din adgangskode?".

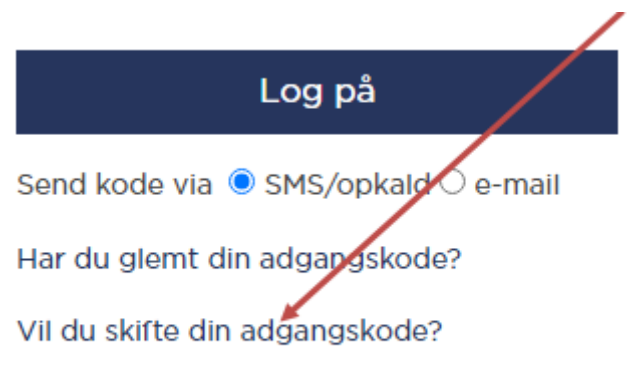

Har du brug for yderligere hjælp?

Følg vejledningen og du vil modtage beskeder fra systemet med de oplysninger du skal bruge for at skifte din adgangskode. Se pkt. 1.3 "Log på EDI systemet – første gang", hvis du ønsker at se alle detaljerne i processen.

# <span id="page-19-0"></span>**1.7 Bruger låst**

Får du en meddelelse om, at brugeren er låst, skal du kontakte brugeradministratoren i dit selskab. Brugeradministrator har rettigheder til at låse dig op og vil hjælpe dig videre.

# Fejl

Der skete en uventet fejl.

Brugeren er låst - kontakt din lokale administrator Hyls problemet fortsætter så kontakt venligt Forsikring & Pension.

Venligst oplys dato og tid for denne fejl: 22-06-2022 16:02:54

Klik her for at gå tilbage til forrige side eller her for at afslutte.

# <span id="page-19-1"></span>**1.8 Liste over selskabets administratorer**

Klik på fanen Kontakter i højre side:

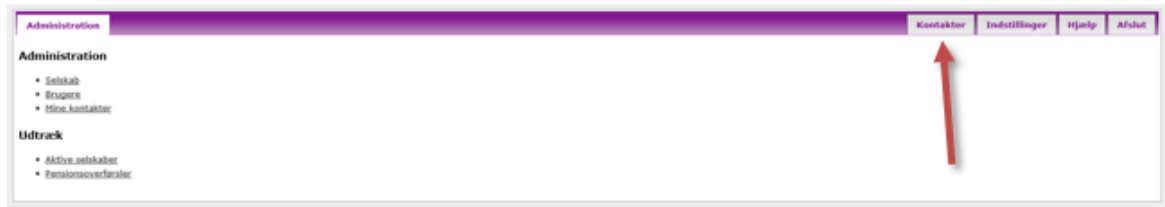

Klik på Vis mine administratorer og få en liste over selskabets administratorer:

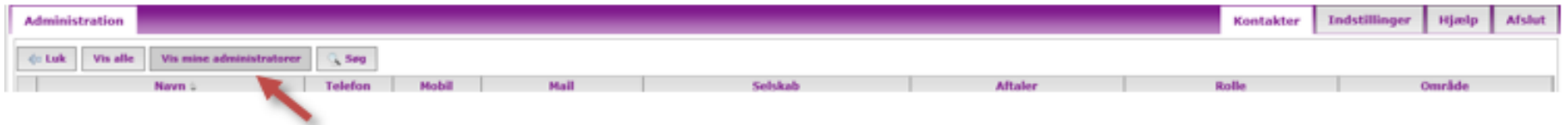

# <span id="page-20-0"></span>**2 EDI Pant**

Når du har logget på EDI, vil du have adgang til Indbakke, Udbakke og deklarationsfaner for de deklarationstyper som dit selskab er tilmeldt.

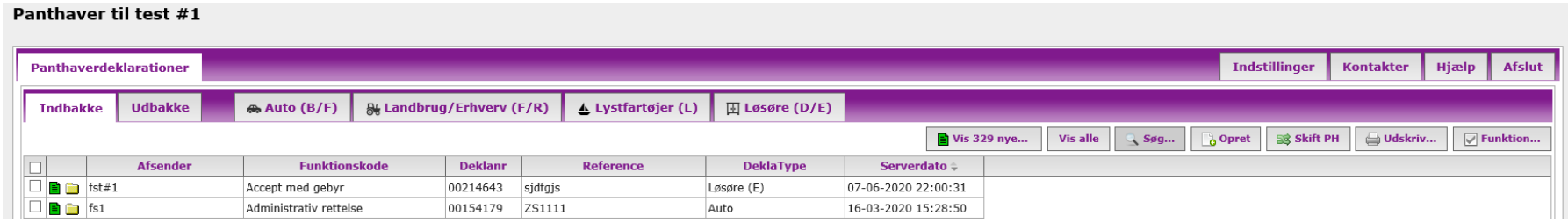

# <span id="page-20-1"></span>**2.1 Indbakken**

I indbakken kan du se de meddelelser, der er modtaget og som ikke er arkiveret.

For at søge i indbakken (f.eks. efter arkiverede meddelelser) vælges Søg. Husk at der kan søges i aktive og arkiverede. Hvis du efter en søgning ønsker at få vist alle de aktive meddelelser (igen), så klik på "Vis Alle".

Som udgangspunkt sorterer systemet efter kolonnen med dato, men der kan sorteres på de andre kolonner ved at klikke på overskrifterne.

#### **Ændring i kolonner**

Der kan tilvælges og fravælges visning af flere/færre kolonner og rækkefølgen på kolonnerne kan ændres. Det gøres ved at klikke på "Kolonner" nederst på siden til højre.

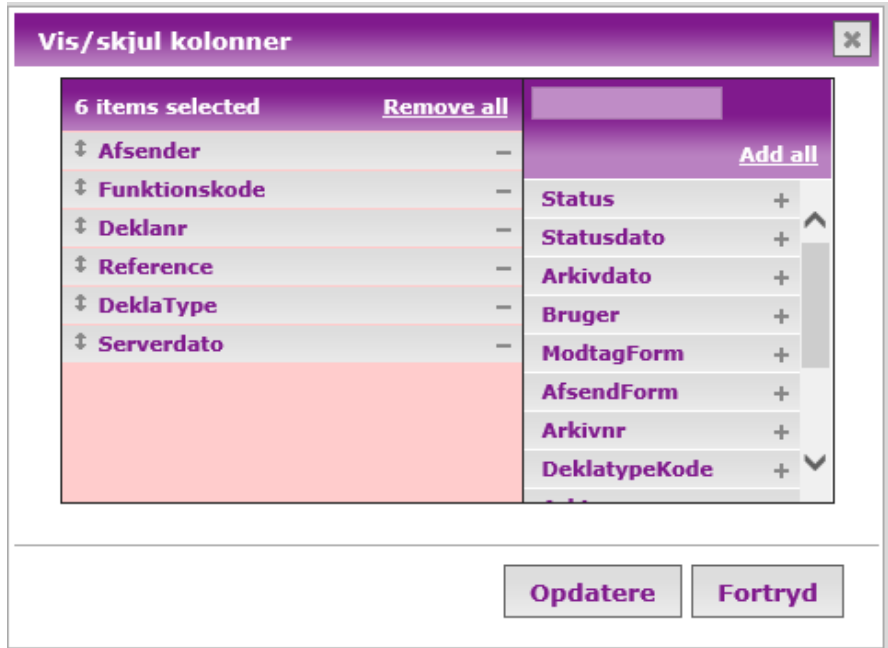

Når du har tilvalgt/fravalgt kolonner og/eller byttet rundt på rækkefølgen skal du klikke Opdatere for at gemme indstilling.

Husk at klikke på "Gem kolonner"(ikonet ved siden af "Kolonner").

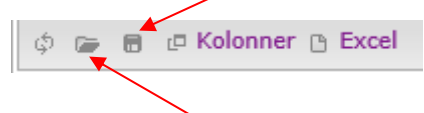

Ønsker du efterfølgende at vende tilbage til de oprindelige indstillinger, så kan det altid gøres ved at klikke på "Gendan standard kolonner" (ikonet nr. 2 til venstre for "Kolonner").

#### <span id="page-21-0"></span>2.1.1 Søg

Du har mulighed for at søge i Indbakke, Udbakke og i deklarationsfanerne.

Indtast en eller flere søgekriterier.

Hvis du klikker på Vis, så vil systemet lave en søgning bagom søgebilledet uden søgebilledet lukkes ned. På den måde kan du indtaste yderligere søgekriterier og indsnævre din søgning til du finder den rette meddelelse.

Klikker du i stedet OK, så forsvinder søgebilledet og du får vist de meddelelser, der matcher din søgning.

Oplysninger i et felt behøver ikke blive udfyldt med det fulde ord/tal, men kan godt udfyldes med den første del af ordet/tallet.

Kendes kun en del af oplysningen uden man ved om det er første del af ordet/tallet, så kan du taste % foran oplysningen.

#### Eksempel

Kender du noget af en reference, så indtast %-tegn efterfulgt af den del af referencen som kendes. Altså indtast "%1234" Så vil du få vist alle meddelelser, som har referencer, der på en eller anden måde indeholder rækkefølgen "1234".

Ønsker du igen at få vist alle meddelelser, som før din søgning, så klik på Vis Alle.

#### <span id="page-22-0"></span>2.1.2 Udskriv

Når du vælger Udskriv i Ind- og Udbakke er der forskellige funktioner.

#### **Udskriv i Indbakke**

Du kan udskrive alle nye meddelelser - og ifm. udskrivning af alle nye meddelelser, kan du samtidig få systemet til at markere alle de nye meddelelser, som læst ved at sætte flueben.

Hvis du har en eller flere meddelelser, som er læst kan du i Udskriv vælge, at det kun er de læste, der skal udskrives.

#### **Udskriv i Ind- og Udbakke**

Hvis du har lavet en søgning kan du i Udskriv vælge, at det kun er de udsøgte, der skal udskrives.

Hvis du har lavet en markering af en eller flere rækker, kan du i Udskriv vælge, at det kun er de markerede, der skal udskrives.

Du kan også udskrive den enkelte meddelelse, når du står inde i meddelelsen.

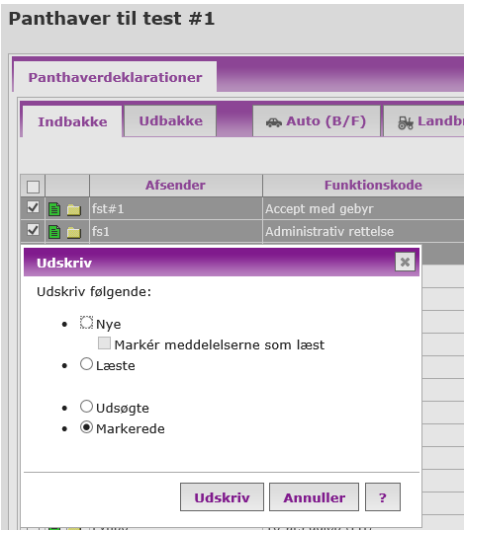

#### <span id="page-23-0"></span>2.1.3 Funktioner

Inden der klikkes på Funktioner skal du have markeret de rækker, som du ønsker at arkivere, dearkivere, markere som læst eller markere som ulæste. Du kan markere alle rækker eller blot nogle udvalgte.

Når du har markeret rækker og har valgt Funktioner sætter du markøren ud for den funktion du ønsker at benytte og klikker OK.

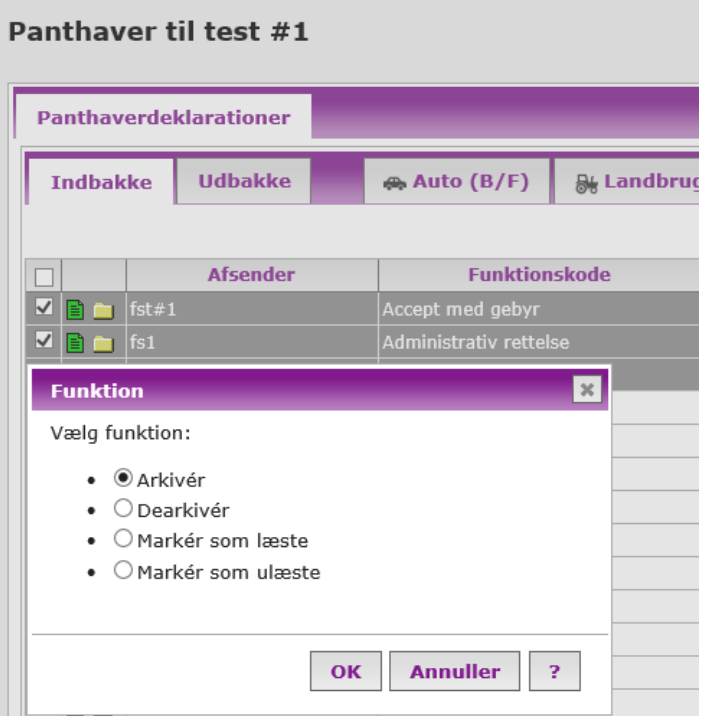

# <span id="page-24-0"></span>**2.2 Udbakke**

I udbakken kan du se de meddelelser, der er afsendt og som ikke er arkiveret.

For at søge i udbakken (f.eks. efter arkiverede meddelelser) vælges Søg. Husk at der kan søges i aktive og arkiverede. Hvis du efter en søgning ønsker at få vist alle de aktive(igen), så klik på "Vis Alle".

Som udgangspunkt sorterer systemet efter kolonnen med dato, men der kan sorteres på de andre kolonner ved at klikke på overskrifterne.

# <span id="page-25-0"></span>**2.3 Deklarationsfaner**

Under fanerne 'Auto', 'Landbrug/Erhverv', 'Lystfartøjer' og 'Løsøre' findes alle aktive deklarationer.

Her kan du udsøge deklarationer fx ud fra deklarationsnummer og sende meddelelse til forsikringsselskabet om Pant ophørt (se nærmere afsnit  $2.5.1$ ).

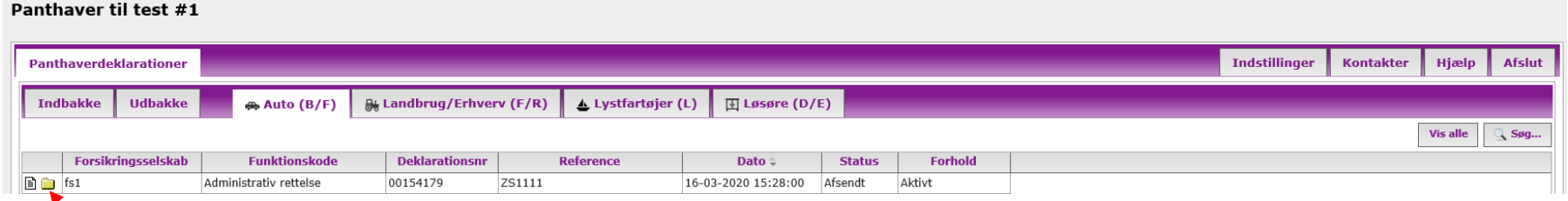

Sagshistorikken findes ved at klikke på den gule sagsmappe og den enkelte meddelelse findes ved at klikke på det hvide eller grønne ikon til venstre for det gule sagsikon. Er ikonet grønt er der tale om en ulæst meddelelse og er ikonet hvidt er der tale om en læst meddelelse.

# <span id="page-25-1"></span>**2.4 Hjælpefunktioner**

I øverste højre side af startsiden findes fire faner, der beskrives herunder.

#### **Indstillinger**

Under indstillinger kan du skifte din adgangskode.

Når du har klikket skift adgangskode bliver du bedt om at indtaste din nuværende adgangskode. Dernæst skal du indtaste dit valg af ny adgangskode to gange og klikke Skift. Nu er din adgangskode ændret.

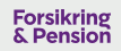

# **EDI** TEST

#### Skift adgangskode

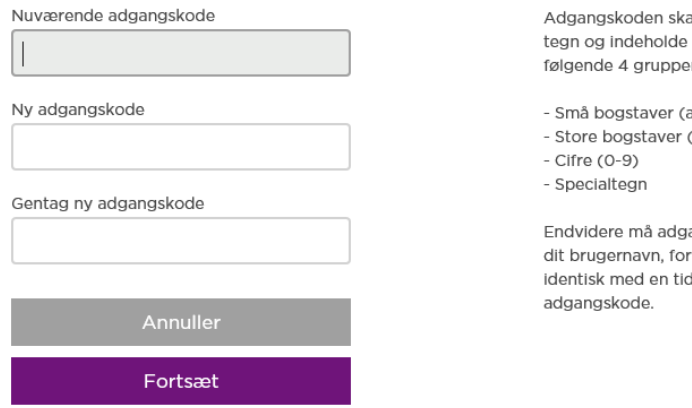

al bestå af mellem 8 og 14 tegn fra mindst 3 af er: a-å)  $(A-A)$ 

angskoden ikke indeholde rnavn, efternavn eller være dligere brugt

Har du ved en fejl klikket på Indstillinger kan du komme retur ved at klikke på Panthaverdeklarationer i øverste venstre hjørne.

#### **Kontakter**

Her listes alle de kontaktpersoner, som forsikringsselskaberne har noteret for den EDI-løsning du benytter.

Der kan sorteres på kolonnerne for at skabe bedre overblik.

For at indsnævre din søgning klik Søg i øverste højre hjørne. I søgebilledet er der flere muligheder for at finde frem til præcis den/de personer du skal i kontakt med.

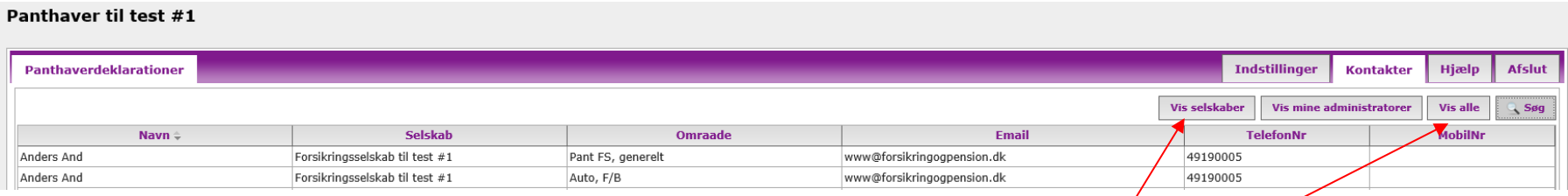

Du kan finde en liste over alle aktive selskaber på EDI panthaverdeklarationsløsningen ved at klikke på Vis selskaber og Opret udtræk.

Du kan finde en liste over dit selskabs administratorer ved at klikke på Vis mine administratorer.

#### **Hjælp**

Du kan finde hjælpe flere steder i systemet. Enten ved at klikke på Hjælp i øverste højre hjørne eller hvis du er inde på en blanket, så kan du klikke på ? (spørgsmålstegnet)

#### **Afslut**

Klik på Afslut for at logge af EDI-systemet.

#### <span id="page-27-0"></span>**2.5 Behandling af deklarationer**

Forsikringsselskaber er forpligtet til at give panthaver meddelelse, hvis der sker ændringer i forsikringsforholdet, som berører panthavers retsstilling. Panthavere er forpligtiget til at besvare/behandle alle meddelelser der modtages i indbakken.

#### <span id="page-28-0"></span>**2.5.1 Meddelelser fra panthavere til forsikringsselskaberne**

#### **2.5.1.1 Opret**

Via Indbakken kan du oprette en ny deklaration:<br>Panthaver til test #1

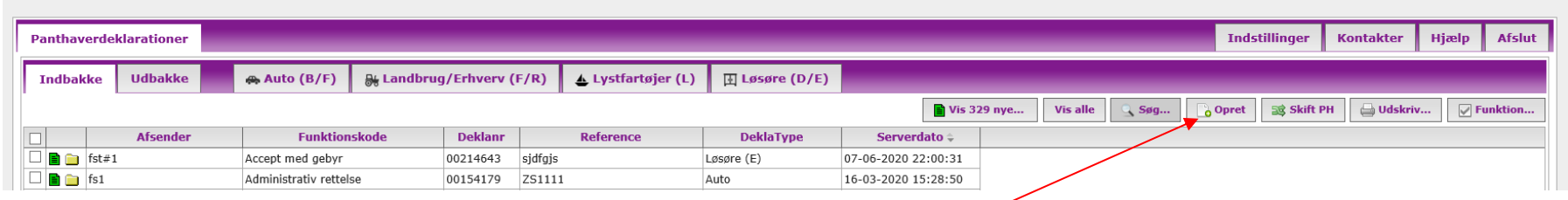

Når du skal oprette en ny panthaverdeklaration, skal du stå i indbakken, og klikke Opret:

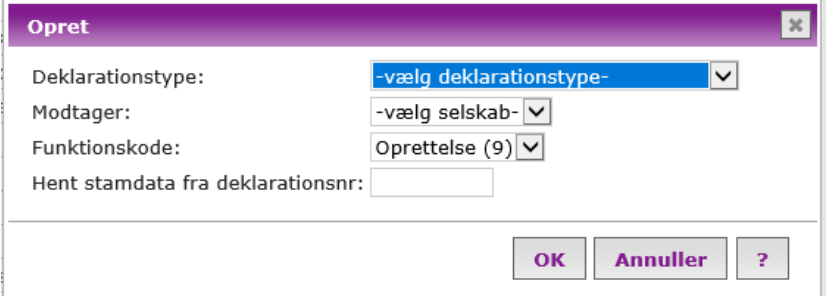

Vælg den deklarationstype du ønsker at oprette. Der kan vælges:

- Auto (F)
- Auto (B)
- Landbrug/erhverv (R)
- Lystfartøj (L)
- Løsøre (D)
- Løsøre (E)

Vælg det forsikringsselskab, som oprettelsen skal sendes til. Alle de listede forsikringsselskaber kan modtage den valgte panthaverdeklaration.

Hvis der er klikket på Gendan i forbindelse med rettelse af en fejl eller ifm. oprettelse af flere deklarationer til samme debitor/forsikringstager, vises det deklarationsnummer, hvorfra stamdata hentes.

Meddelelsen sendes fra panthaver til forsikringsselskabet og skal besvares af selskabet med Accept eller Afvisning indenfor 28 dage fra oprettelsen. Afvises der senere end 28 dage vil selskabet hæfte for dækningsperioden, som afhænger af deklarationstype (læs om dette i vilkårene).

#### **Særligt for F-deklarationer**

Ved oprettelse af en F-deklaration skal du være opmærksom på, at dækning efter deklarationen kræver tinglig ret i køretøjet – tinglyst pant eller ejendomsforbehold og ellers skal der være tale om et leaset køretøj. Følgende information bliver vist på skærmen inden du kommer ind på oprettelsesblanketten ved oprettelse af en F-deklaration og du kan ikke komme ind på oprettelsesblanketten før du har klikket OK:

#### **Information**

#### Præcisering af dækning på F-deklarationer

Ved anmodning om notering af F-deklarationer i forsikringsselskaber efter den 1. januar 2019, kan der kun forventes at være forsikringsdækning efter deklarationen, såfremt kreditor ved notering af deklarationen og ved skadens indtræden har enten en tinglig ret i køretøjet i form af tinglyst pant eller ejendomsforbehold, eller der er tale om et leaset køretøj. Er denne betingelse ikke opfyldt (de såkaldte blancolån), kan der ikke forventes af være forsikringsdækning efter deklarationsvilkårene.

På oprettelsesblanketten indtastes oplysninger om stamoplysninger, forsikringstager, forsikringsforhold, pant/leasingforhold mv.

Du kan fortryde meddelelsen ved at klikke på Annuller.

Du kan gemme meddelelsen som udkast, hvis du mangler nogle oplysninger for at kunne afsende meddelelsen. Klik på Udkast. Udkastet gemmes som

 $\boldsymbol{\times}$ 

OK

aktivt nederst i udbakken og kan via udbakken sendes på et senere tidspunkt.

Når du skal afsende meddelelsen, kan du vælge at klikke Afsend eller Afsend og arkivér. Klikker du Afsend vil meddelelsen blive sendt, men ikke blive arkiveret, og blive liggende i udbakken. Klikker du Afsend og arkivér vil meddelelsen blive afsendt og samtidig arkiveret. Du kan stadig altid søge meddelelsen frem i udbakken under de arkiverede.

Du kan bruge Kontrollér til at tjekke om du har indtastet alle nødvendige oplysninger i meddelelsen. Mangler du at indtaste oplysninger vil systemet sætte cursoren i det felt, som mangler at blive udfyldt. Er alt udfyldt korrekt får du meddelelsen Blanket kontrolleret.

#### **2.5.1.2 Skift af panthaver**

Når en panthaverdeklaration skal flyttes imellem to panthavere fx hvis en kunde skifter billån ifm. skift af pengeinstitut, sender den nye panthaver en meddelelse om Skift af PH til forsikringsselskabet. Meddelelsen indeholder samme information som en ny deklaration.

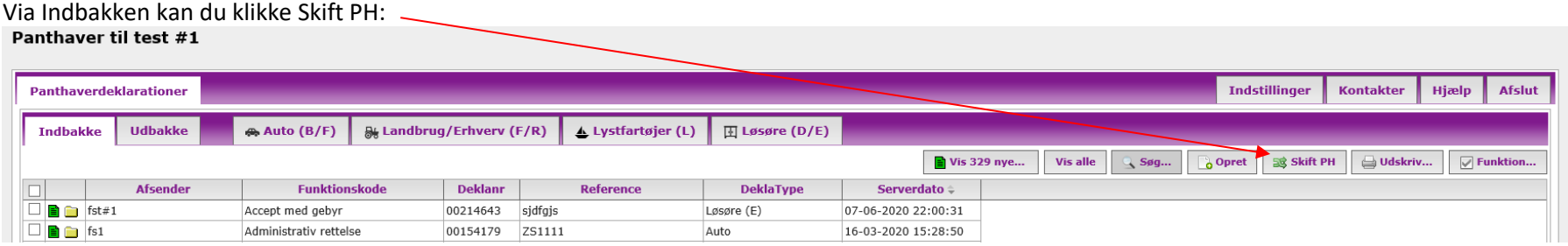

For at kunne overtage en eksisterende panthaverdeklaration skal du kontakte den tidligere panthaver og få oplyst gammel panthavers id og deklarationsnummer. Begge disse oplysninger fremgår af den konkrete deklaration hos tidligere panthaver.

Når du kender disse to oplysninger, skal de indtastes i felterne i billedet Skift panthaver.

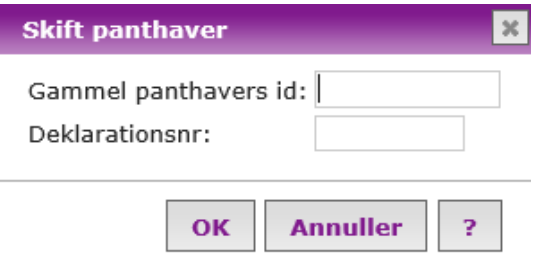

Hvis du får en fejl om, at deklarationen ikke kan flyttes eller ikke eksisterer, så kan det skyldes, at deklarationen er under selskabsskift eller at deklarationen er blevet historisk/ophørt.

Hvis der er ved at blive skiftet forsikringsselskab, så skal dette skift gennemføres hos gammel panthaver først, før du kan lave Skift af panthaver.

Du kan tjekke om der er ved at blive lavet selskabsskift eller om deklarationen er ophørt ved at kontakte gammel panthaver eller kontakte EDIkontoret på edi@forsikringogpension.dk

#### **2.5.1.3 Skift af FS**

Hvis kunden skifter forsikringsselskab, modtager panthaver en meddelelse om Skift af forsikringsselskab fra nuværende forsikringsselskab. Meddelelsen findes i indbakken og skal besvares med Skift af FS eller Pant ophørt, hvis panthaver ikke længere har brug for deklarationen.

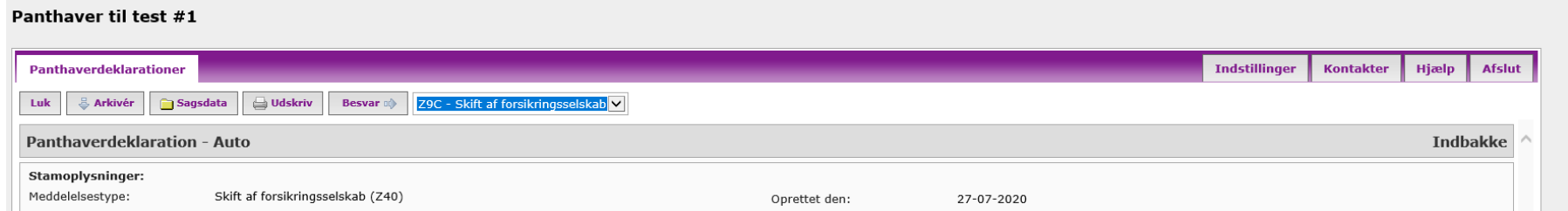

Hvis det viser sig at kunden er skiftet til et andet selskab end det selskab der er oplyst i meddelelsen fra forsikringsselskabet, kan du via deklarationsfanerne søge deklarationen frem, klikke på meddelelsesikonet og besvare meddelelsen med Skift af forsikringsselskab. Her kan du vælge det selskab kunden er flyttet til i drop down menuen.

OBS! Meddelelsen "Skift af forsikringsselskab" har samme betydning, som meddelelser med "Dækning ophørt", da deklarationen er under dækningsophør. Dvs. hvis panthaver glemmer eller undlader at videresende dette skift, vil deklarationen ophøre og blive historisk. Dækningsperioden afhænger af deklarationstypen.

#### **2.5.1.4 Rykker**

Har du ikke modtaget svar fra forsikringsselskabet indenfor 34 kalenderdage, kan du rykke for svar. Via udbakken kan du finde den oprindelige meddelelse og sende en rykker. Klik Besvar og vælg Afsend:

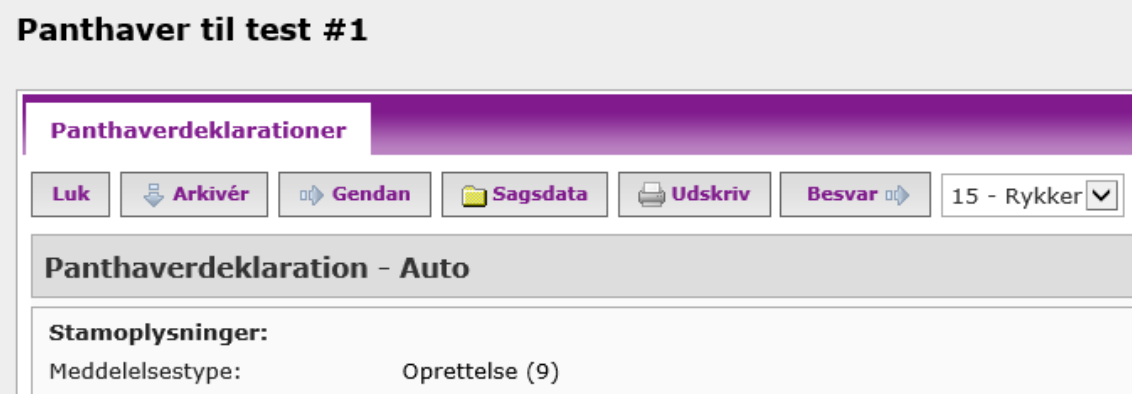

#### **2.5.1.5 Pantet ophørt**

Panthaver er forpligtet til at meddele forsikringsselskabet om, at aftalen med kunden/debitor er ophørt. Panthaver skal derfor sende meddelelsen Pantet ophørt og orientere om, at I ikke længere ønsker pantet noteret og noteringen om pant kan derfor slettes på kundens police, fx når kunden har indfriet sin gæld. Panthaver har dog mulighed for at fortryde Pantet ophørt i 60 dage, hvis det er sket ved en fejl.

Søg deklarationen frem i den relevante deklarationsfane og klik Besvar ud for meddelelsen med funktionskoden Pantet ophørt. Hvis du modtager meddelelse om Dækning ophørt eller Skift af forsikringsselskab skal disse meddelelser stadig besvares med funktionskoden Pantet ophørt, hvis du ikke længere har/ønsker pant noteret.

#### **2.5.1.6 Gennotering**

Hvis panthaver ved en fejl har fået sendt meddelelsen "Pantet ophørt" kan denne meddelelse annulleres i op til 60 dage ved at sende meddelelsen "Gennotering".

#### <span id="page-33-0"></span>**2.5.2 Meddelelser fra forsikringsselskaberne til panthavere**

#### **2.5.2.1 Accept**

Meddelelse om Accept sendes fra forsikringsselskabet til panthaver. Selskabet skal besvare en oprettelse med Accept eller Afvisning indenfor 28 dage fra oprettelsen.

Afvises der senere end 28 dage vil selskabet hæfte for dækningsperioden, som afhænger af deklarationstypen.

#### **2.5.2.2 Afvisning**

Ved modtagelse af en Afvisning hos panthaver fra forsikringsselskabet tjekkes afvisningsårsagen, så der eventuelt kan fremsendes en ny oprettelse eller et nyt skift (tjek hvad der var fremsendt) med de korrekte oplysninger.

Kontakt evt. forsikringsselskabet, hvis du er i tvivl. Find kontaktperson hos selskabet under Kontakter.

#### **2.5.2.3 Dækning ophørt**

Meddelelsen modtages hos panthaver. Der kan være flere årsager til, at dækningen er ophørt fx manglende betaling af vægtafgift/forsikring, nummerplade er stjålet eller hvis kunden har opsagt sin forsikring og tidligere selskab ikke kender det nye selskab. Det er vigtigt, at du som panthaver sender deklarationen videre til det nye forsikringsselskab, hvis der er tale om et skift af forsikringsselskab.

OBS! Husk at dækningen ophører på deklarationen, hvis den ikke videresendes inden dækningsperioden er ophørt. Perioden afhænger af deklarationstypen (f.eks. er L-deklaration kun 21 dage og D- og E-deklarationer kun 28 dage).

Kontakt kunden for at finde ud af, hvilket selskab de eventuelt har skiftet til (inkl. hvad det nye policenummer er) eller hvad der er årsagen til at I har modtaget meddelelsen med Dækning ophørt.

Når du eventuelt kender det nye selskab og policenummer kan du sende et skift til det nye selskab, som kan acceptere deklarationen (uden gebyr). Husk stadig at dette skal ske inden dækningsperioden ophører.

Er der ikke længere et eksisterende lån eller leasingaftale med kunden, så skal der i stedet sendes Pantet ophørt. Pantet ophørt sendes fra deklarationsfanen.

#### **2.5.2.4 Skift af forsikringsselskab**

Meddelelsen modtages hos panthaver og skal sendes videre til det nye forsikringsselskab.

OBS! Husk at dækningen ophører på deklarationen, hvis den ikke videresendes inden dækningsperioden er ophørt. Perioden afhænger af deklarationstypen (f.eks. er L-deklaration kun 21 dage og D- og E-deklaration kun 28 dage).

Kontakt kunden for at finde ud af, hvilket selskab de har skiftet til og hvad det nye policenummer er. Når du kender det nye selskab og policenummer kan skiftet sendes videre til det nye selskab, som kan acceptere deklarationen (uden gebyr).

Er der ikke længere et eksisterende lån eller leasingaftale med kunden, så skal der i stedet sendes Pantet ophørt. Pantet ophørt sendes fra deklarationsfanen.

#### **2.5.2.5 Dækning genetableret**

Meddelelsen orienterer panthaver om, at forsikringen er genoptaget (der har tidligere været sendt "Dækning ophørt") og panthavers rettigheder er dermed genetableret.

#### **2.5.2.6 Administrativ rettelse**

Meddelelsen orienterer panthaver om, at der er lavet ændring i objektet eller kunden. Det sker typisk ifm. ændring i nummerplader. Meddelelsen skal ikke besvares.

#### **2.5.2.7 Prioritetsændring**

Meddelelsen orienterer panthaver om, at prioritetsrækkefølgen er ændret. Se på blanketten, hvor du som panthaver er i rækkefølgen til pantsætningen. Meddelelsen skal ikke besvares.

#### **2.5.2.8 Porteføljeoverdragelse mellem forsikringsselskaber**

Meddelelsen orienterer panthaver om, at kundens forsikring og dermed deklaration er blevet flyttet fra et selskab til et andet ifm. opkøb/fusion. Meddelelsen skal ikke besvares.

#### **2.5.2.9 10-års udløb**

Meddelelsen orienterer panthaver om, at deklarationen udløber (10-års udløb) om 30 dage. Ønskes der fortsat pant i objektet skal der laves ny deklaration mod nyt gebyr. Meddelelsen skal ikke besvares, men kan blot arkiveres, når der er tjekket om pant fortsat ønskes.

# <span id="page-36-0"></span>**3 Diverse**

#### <span id="page-36-1"></span>**3.1 Vilkår, bemærkninger, priser mv.**

Læs mere om panthaverdeklarationer, deklarationsvilkår, bemærkninger, priser på deklarationerne mv. på Forsikring & Pensions hjemmeside: [klik her](https://www.forsikringogpension.dk/services/edi/panthaverdeklarationer/)

## <span id="page-36-2"></span>**3.2 Anmodning om tilbagebetaling af deklarationsgebyr**

Deklarationsgebyret kan i særlige tilfælde tilbagebetales til panthavere.

Du kan finde link til ansøgningsblanketten på Forsikring & Pensions hjemmeside: [klik her](https://www.forsikringogpension.dk/services/edi/refundering-af-deklarationsgebyr/)

Den udfyldte ansøgningsblanket skal sendes ind til os via kontaktformularen: [Support EDI](https://itsupport.fogp.dk/app/submit-ticket?entityTypeId=281&ticketTypeId=98)

#### <span id="page-36-3"></span>**3.3 Kontakt os**

Har du spørgsmål til EDI Panthaverdeklarationer, kan du kontakte os via kontaktformularen[: Support EDI](https://itsupport.fogp.dk/app/submit-ticket?entityTypeId=281&ticketTypeId=98)